## On Demand Migration Suite T3の事前準備

On Demand Migration(ODM)を利用するには、以下の準備が必要です。

### 1. **移行元**Microsoft 365**で移行サービスアカウントを作成する**

- ユーザーの役割でグローバル管理者権限を付与する
- ユーザーのライセンスでMicrosoft 365 E5などのライセンスを割り当てる
- ユーザーのアプリでExchange Online、SharePoint、Teamsを有効にする
- ユーザーの多要素認証で多要素認証を無効化する

#### 2. **移行先**Microsoft 365**で移行サービスアカウントを作成する**

- ユーザーの役割でグローバル管理者権限を付与する
- ユーザーのライセンスでMicrosoft 365 E5などのライセンスを割り当てる
- ユーザーのアプリでExchange Online、SharePoint、Teamsを有効にする
- ユーザーの多要素認証で多要素認証を無効化する
- 3. **移行先**Microsoft 365**で作業用アカウントを作成する** ※ **作業用アカウントを使用する場合**
	- ユーザーの役割なし
	- ライセンスなし
- 4. **移行先**SharePoint**サイトコレクションを作成する** ※ SharePoint**移行を実施する場合**
- 5. **移行先パブリックフォルダメールボックスを作成する** ※ **パブリックフォルダ移行を実施する場合**
	- パブリックフォルダのルートアクセス許可に移行サービスアカウントを追加する

# On Demand Migration Suite T3の操作手順

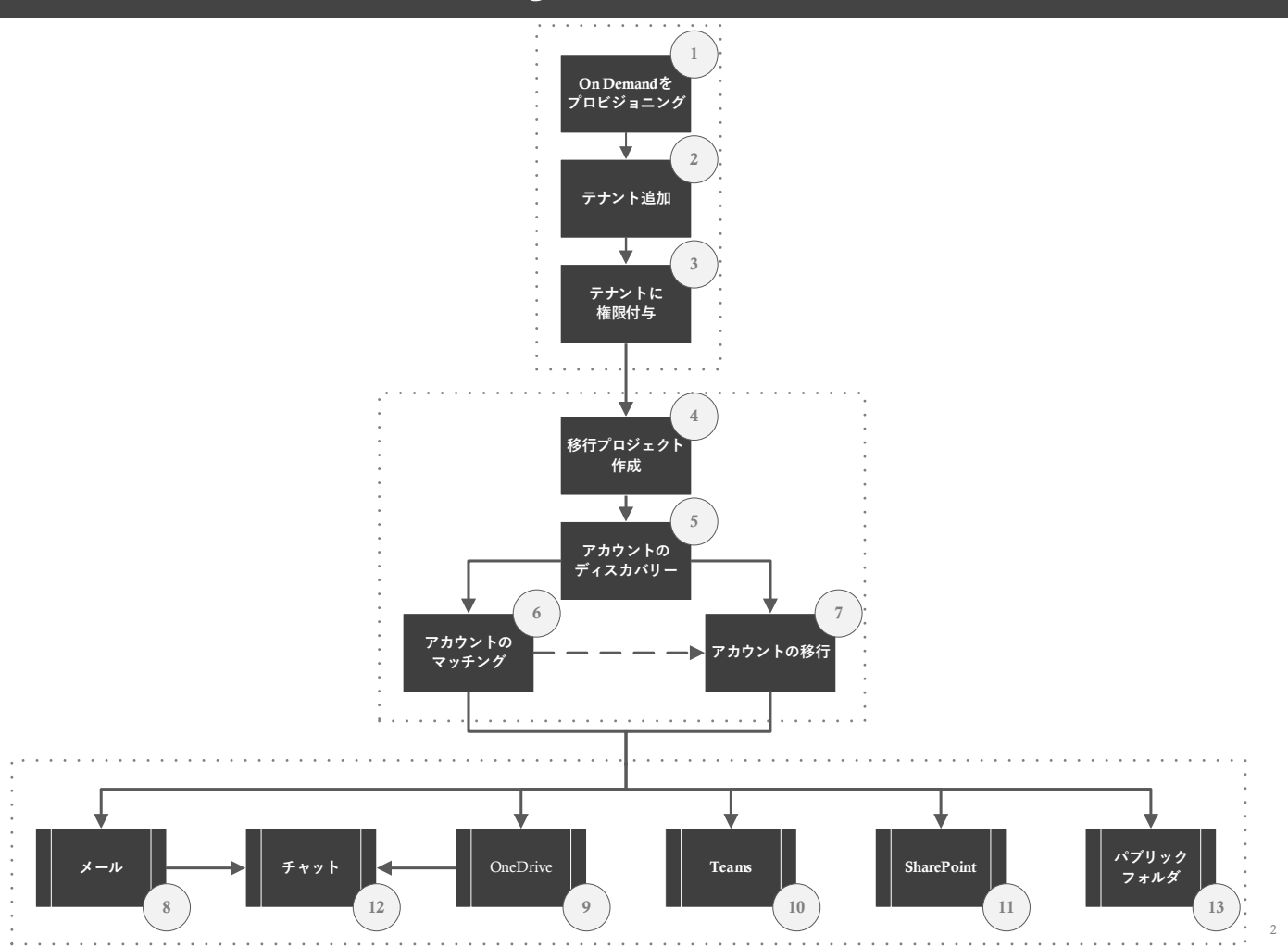

ライセンス所有者が以下のステップを実行し、ODM環境をプロビジョニングする。

#### 1. On Demand**ポータルへサインイン**

- ブラウザでOn Demandポータルを開く
- On Demandポータルにアクセス可能なアカウント情報でサインインする

### 2. On Demand**環境をプロビジョニング**

任意の組織名を入力し、リージョンを選択し、On Demand環境を作成する

#### 3. On Demand**環境に移行元テナントを追加**

- My Dashboardメニューの[Add Tenant]をクリックする
- Add Tenantで[OK]をクリックする
- 移行元テナントのグローバル管理者権限を持つ移行サービスアカウントでサインインする
- 要求されているアクセス許可 組織のレビューで[承諾]をクリックする
- 移行元テナントが追加される

#### 4. On Demand**環境に移行先テナントを追加**

- My DashboardメニューのMigrationセクションの[ADD TENANT]をクリックする
- Add Tenantで[OK]をクリックする
- 移行先テナントのグローバル管理者権限を持つ移行サービスアカウントでサインインする
- 要求されているアクセス許可 組織のレビューで[承諾]をクリックする
- 移行先テナントが追加される

#### 5. **移行元テナントの権限を追加**

- Tenantsメニューをクリックする
- 移行元テナントの[EDIT CONSENTS]をクリックする
- MigrationセクションのBasicの[Grant Consent]をクリックする
	- テナントの追加時にグローバル管理者権限を持つ移行サービスアカウントを使用
- 要求されているアクセス許可 組織のレビューで[**承諾**]をクリックする
- Azure Active Directory管理センターのエンタープライズアプリケーションにQuest On Demand Migration Basicが追加される
- MigrationセクションのMailbox Migrationの[Grant Consent]をクリックする
	- テナントの追加時にグローバル管理者権限を持つ移行サービスアカウントを使用
- 要求されているアクセス許可 組織のレビューで[**承諾**]をクリックする
- Azure Active Directory管理センターのエンタープライズアプリケーションにQuest On Demand Migration Mailbox Migrationが追加 される
- MigrationセクションのSharePointの[Grant Consent]をクリックする
	- テナントの追加時にグローバル管理者権限を持つ移行サービスアカウントを使用
- 要求されているアクセス許可 組織のレビューで[**承諾**]をクリックする
- Azure Active Directory管理センターのエンタープライズアプリケーションにQuest On Demand Migration SharePointが追加される
- MigrationセクションのTeamsの[Grant Consent]をクリックする
	- テナントの追加時にグローバル管理者権限を持つ移行サービスアカウントを使用
- 要求されているアクセス許可 組織のレビューで[**承諾**]をクリックする
- Azure Active Directory管理センターのエンタープライズアプリケーションにQuest On Demand Migration Teamsが追加される

#### 6. **移行先テナントの権限を追加**

- Tenantsをクリックする
- 移行先テナントの[EDIT CONSENTS]をクリックする
- MigrationセクションのBasicの[Grant Consent]をクリックする
	- テナントの追加時にグローバル管理者権限を持つ移行サービスアカウントを使用
- 要求されているアクセス許可 組織のレビューで[**承諾**]をクリックする
- Azure Active Directory管理センターのエンタープライズアプリケーションにQuest On Demand Migration Basicが追加される
- MigrationセクションのMailbox Migrationの[Grant Consent]をクリックする
	- テナントの追加時にグローバル管理者権限を持つ移行サービスアカウントを使用
- 要求されているアクセス許可 組織のレビューで[**承諾**]をクリックする
- Azure Active Directory管理センターのエンタープライズアプリケーションにQuest On Demand Migration Mailbox Migrationが追加 される
- MigrationセクションのSharePointの[Grant Consent]をクリックする
	- テナントの追加時にグローバル管理者権限を持つ移行サービスアカウントを使用
- 要求されているアクセス許可 組織のレビューで[**承諾**]をクリックする
- Azure Active Directory管理センターのエンタープライズアプリケーションにQuest On Demand Migration SharePointが追加される
- MigrationセクションのTeamsの[Grant Consent]をクリックする
	- テナントの追加時にグローバル管理者権限を持つ移行サービスアカウントを使用
- 要求されているアクセス許可 組織のレビューで[**承諾**]をクリックする
- Azure Active Directory管理センターのエンタープライズアプリケーションにQuest On Demand Migration Teamsが追加される

- 7. **作業者アカウントに**On Demand**環境の操作権限を付与** (**必要な場合に実施**)
	- ① Access Controlメニューを展開し、Usersをクリックする
	- ② Add User to Organizationで以下を設定し、[ADD]をクリックする
		- User Nameに作業用アカウントを追加
		- [On Demand Administrator]、もしくは[Migration Administrator]を選択
	- ③ Organization Usersにユーザーが追加される
	- ④ ODMを終了するには、右上のメニューをクリックし、[Sign Out]をクリックする

データ移行作業者が以下のステップを実行し、データを移行する。

#### 1. On Demand**ポータルへサインイン**

- ① ブラウザでOn Demandポータルを開く
- ② On Demandポータルにアクセス可能なアカウント情報でサインインする

### 2. On Demand**環境で**Migration**プロジェクトを作成**

- ① My DashboardのMigrationセクションで[CREATE MIGRATION PROJECT]をクリックする
- ② MigrationのMY PROJECTSで[CREATE PROJECT]をクリックする
- 3 New ProjectのSelect Source and Targetで以下を選択し、[Save and Continue]をクリックする
	- Source tenantで移行元テナントを選択
	- Target tenantで移行先テナントを選択
- ④ New ProjectのProvide Admin Consentで以下を入力し、[Save and Continue]をクリックする
	- Source tenant のAdministrator email addressに移行サービスアカウントのメールアドレスを入力
	- Source tenant のPasswordに移行サービスアカウントのパスワードを入力
	- Target tenant のAdministrator email addressに移行サービスアカウントのメールアドレスを入力
	- Target tenant のPasswordに移行サービスアカウントのパスワードを入力
- ⑤ New ProjectのProject Createdで以下を選択し、[Finish and Close]をクリックする
	- Open projectを選択 (既定の設定)
- ⑥ Migrationメニューの該当プロジェクトのDASHBOARDが開く

### 3. **プロジェクトでアカウントをディスカバリー**

- ① DASHBOARDのAccounts MigrationのWelcomeセクションを確認
	- WelcomeセクションのGrant Consentは ◇ の場合は次のステップへ
- ② Accounts MigrationのWelcomeセクションのDiscover Accountsの[DISCOVER]をクリックする
- ③ ACCOUNTSタブの[DISCOVER ACCOUNTS]を実行する
- ④ New Account Discovery TaskのDiscovery Optionsの[Discovery all users]を選択し、[Next]をクリックする
- ⑤ New Account Discovery TaskのScheduleの[Run now]を選択し、[Next]をクリックする
- ⑥ New Account Discovery TaskのSummaryの[Finish]をクリックする
- ⑦ 移行元Microsoft 365テナントのアカウントが表示される
	- アカウントのディスカバリーの状況はTASKSタブ、EVEVTSタブで確認可能
	- アカウントのディスカバリーの完了後、WelcomeセクションのDiscover Accountsは✅になる €
- ⑧ プロジェクト名をクリックする (次はMATCH、もしくはMIGRATEを実行)

## 4. **プロジェクトでアカウントをマッチング**

- ① Accounts MigrationのWelcomeセクションのMatch Accountsの[SELECT]をクリックする
- ② ACCOUNTSタブで**マッチング対象のアカウントを選択**し、[MATCH]をクリックする
- ③ New Matching TaskのAccount matchingを選択し、[Next]をクリックする
	- [Match by attributes]を選択
	- [Source attributes]を選択
	- [Target attributes]を選択
- ④ New Matching TaskのScheduleの[Run now]を選択し、[Next]をクリックする
- ⑤ 移行元アカウントと移行先アカウントがマッチングされる
	- アカウントのマッチングの状況はTASKSタブ、EVEVTSタブで確認可能
	- € アカウントのディスカバリーの完了後、WelcomeセクションのMatch Accountsが✅になる
- ⑥ プロジェクト名をクリックする (次はMIGRATE、もしくはデータ移行を実行)

- 5. **プロジェクトでアカウントをマイグレーション** (※ ODM**でアカウントを移行する場合**)
	- ① Accounts MigrationのWelcomeセクションのMigrate Accountsの[SELECT]をクリックする
	- ② ACCOUNTSタブでマッチング対象のアカウントを選択し、[MIGRATE ACCOUNTS]をクリックする
	- 3 New Account Migration TaskのCustom Target Domainの[Custom domain name]を選択し、[Next]をクリックする
	- ④ New Account Migration TaskのCustom Source Domainの[Custom source domain for routing]を選択し、[Next]をクリックする
	- ⑤ New Account Migration TaskのScheduleの[Run now]を選択し、[Next]をクリックする
	- ⑥ New Account Migration TaskのSummaryの[Finish]をクリックする
	- ⑦ 移行元アカウントの情報をもとに移行先アカウントが作成され、マッチングされる
		- アカウントのマッチングの状況はTASKSタブ、EVEVTSタブで確認可能
		- アカウントのディスカバリーの完了後、WelcomeセクションのMigrate Accountsが✅になる ODMでアカウントをマイグレーションしない場合は / でなくとも問題なし
	- ⑧ プロジェクト名をクリックする (次はメール移行を実行)

## 6. **プロジェクトでメールボックスをマイグレーション** (※ Teams**のチャットを移行する場合は必須**)

- Content MigrationのMailセクションの[OPEN]をクリックする
- Getting StartedセクションのMigrate mail and OneDriveの[mail]をクリックする
- MAILBOXEタブで**移行対象のアカウントを選択**し、[MIGRATE MAIL]をクリックする
- New Mail Migration TaskのLicensing Planで以下を選択し、[Next]をクリックする
	- **•** [Assign a license plan to target mailbox accounts] を選択
	- Select the license planで移行先Microsoftテナントで契約しているサブスクリプションを選択
	- [Assign the plan to unlicensed accounts. Licensed accounts will retain their plans.]を選択
- New Mail Migration TaskのMigration Optionsで移行対象を選択し、[Next]をクリックする
- New Mail Migration TaskのMail Flowでメール転送を選択し、[Next]をクリックする
- New Mail Migration TaskのMail Foldersで移行対象のフォルダを選択し、[Next]をクリックする
- New Mail Migration TaskのData Rangeで移行対象データの期間を選択し、[Next]をクリックする
- New Mail Migration TaskのNotificationでメール通知を選択し、[Next]をクリックする
- New Mail Migration TaskのScheduleの[Run now]を選択し、[Next]をクリックする
- New Mail Migration TaskのSummaryの[Finish]をクリックする

メール移行の状況はTASKSタブ、EVEVTSタブで確認可能

- メールデータが移行される
- DASHBOARDタブをクリックする (次はOneDrive移行を実行)

### 7. **プロジェクトで**OneDrive**をマイグレーション** (※ Teams**のチャットを移行する場合は必須**)

- Content MigrationのMailセクションの[OPEN]をクリックする
- Getting StartedセクションのMigrate mail and OneDriveの[OneDrive]をクリックする
- ONEDRIVEタブで**移行対象のアカウントを選択**し、[MIGRATE ONEDRIVE]をクリックする
- New OneDrive Migration TaskのMigration Optionsで重複データの更新方法を選択し、[Next]をクリックする
- New OneDrive Migration TaskのVersion Optionsで履歴データの更新方法を選択し、[Next]をクリックする
- New OneDrive Migration TaskのAttribute Optionsでアクセス権の移行方法を選択し、[Next]をクリックする
- New OneDrive Migration TaskのLicensing Planで以下を選択し、[Next]をクリックする
	- [Set license at the target]を選択
	- Select the license planで移行先Microsoftテナントで契約しているサブスクリプションを選択
	- **•** [Assign the plan to accounts without OneDrive for Business. Licensed users will retain the plans]を選択
- New OneDrive Migration TaskのItems to Excludeで移行条件を指定し、[Next]をクリックする
- New OneDrive Migration TaskのScheduleの[Run now]を選択し、[Next]をクリックする
- New OneDrive Migration TaskのAuto Re-runで自動再実行を選択し、[Next]をクリックする
- New OneDrive Migration TaskのSummaryの[Finish]をクリックする
- OneDriveデータが移行される
- プロジェクト名をクリックする (次はSharePointのConfigurationを実行)

### 8. **プロジェクトで**SharePoint**の**Configure Project**を設定**

- ① Content MigrationのSharePointセクションの[OPEN]をクリックする
- ② Getting StartedセクションのPreparationの[Configure Project]をクリックする
- ③ Edit ProjectのProject settingsを設定し、[Finish]をクリックする
	- Set Migration Defaults でDefaults Target Userを設定
	- Set SharePoint Admin Center UrlsのSource SharePoint Admin Center Urlを設定
	- Set SharePoint Admin Center UrlsのTarget SharePoint Admin Center Urlを設定
- ④ プロジェクト名をクリックする (次はTeams移行を実行)

## 9. **プロジェクトで**Teams**をディスカバリー**

- ① Content MigrationのTeamsセクションの[OPEN]をクリックする
- ② Welcomeセクションの以下のステータスを確認する
	- WelcomeセクションのGrant Consent、Check License、Migrate Accountsの3つが ノの場合は次のステップへ
- ③ Teamsセクションの[DISCOVER TEAMS]をクリックする
- ④ New Teams Discovery TaskのDiscovery Optionsでディスカバリー対象を選択し、[Next]をクリックする
- ⑤ New Teams Discovery TaskのScheduleの[Run now]を選択し、[Next]をクリックする
- ⑥ New Teams Discovery TaskのSummaryの[Finish]をクリックする
- ⑦ TEAMSタブに移行元のTeamsが表示される
	- Teamsのディスカバリー状況はTASKSタブ、EVEVTSタブで確認可能
	- ディスカバリー完了後、WelcomeセクションのDiscover Source Teamsは ◇で表示

## 10. **プロジェクトで**Teams**をプロビジョニング**

- ① Welcomeセクションの[GETTING STARTED]をクリックする
- ② TEAMSタブで**プロビジョニング対象の**Team Name**を選択**し、[PROVISION]をクリックする
- 3 New Teams Provisioning TaskのProvisioning Optionsを選択し、[Next]をクリックする
- ④ New Teams Provisioning TaskのScheduleの[Run now]を選択し、[Next]をクリックする
- ⑤ New Teams Provisioning TaskのSummaryの[Finish]をクリックする
- ⑥ 移行先のMicrosoft 365に該当のTeamsが作成される
	- € Teamsのプロビジョニング状況はTASKSタブ、EVEVTSタブで確認可能
	- ディスカバリー完了後、WelcomeセクションのProvision Teamsは ◇で表示
- ⑦ DASHBOARDタブをクリックする (次はTeamsのマイグレーションを実行)

### 11. **プロジェクトで**Teams**を移行**

- Welcomeセクションの[GETTING STARTED]をクリックする
- TEAMSタブで**移行対象の**Team Name**を選択**し、[MIGRATE]をクリックする
- ③ New Teams Migration TaskのMigration Optionsを選択し、[Next]をクリックする
- New Teams Migration TaskのFile Version Optionsを選択し、[Next]をクリックする
- New Teams Migration TaskのScheduleの[Run now]を選択し、[Next]をクリックする
- New Teams Migration TaskのSummaryの[Finish]をクリックする
- Teamsのデータが移行される
	- Teamsの移行状況はTASKSタブ、EVEVTSタブで確認可能
	- データ移行完了後、WelcomeセクションのMigrate Teamsは
- DASHBOARDをクリックする (次はMirosoft 365グループのマイグレーションを実行)

## 12. **プロジェクトで**Microsoft 365**グループをディスカバリー**

Welcomeセクションの以下のステータスを確認する

WelcomeセクションのGrant Consent、Check License、Migrate Accountsの3つが√の場合は次のステップへ

- M365 Groupsセクションの[DISCOVER M365 GROUPS]をクリックする
- New Groups Discovery TaskのDiscovery Optionsでディスカバリー対象を選択し、[Next]をクリックする
- New Groups Discovery TaskのScheduleの[Run now]を選択し、[Next]をクリックする
- New Groups Discovery TaskのSummaryの[Finish]をクリックする
- M365 Groupsタブに移行元のMicrosoft 365グループが表示される

Microsoft 365グループのディスカバリー状況はTASKSタブ、EVEVTSタブで確認可能

- 13. **プロジェクトで**Microsoft 365**グループをプロビジョニング** (Workflow**が**Discovered**の場合**)
	- M365 GROUPSタブをクリックする
	- M365 GROUPSタブで**プロビジョニング対象の**Group Name**を選択**し、[PROVISION]をクリックする
	- New Groups Provisioning TaskのProvisioning Optionsを選択し、[Next]をクリックする
	- New Groups Provisioning TaskのScheduleの[Run now]を選択し、[Next]をクリックする
	- New Groups Provisioning TaskのSummaryの[Finish]をクリックする
	- 移行先テナントに該当のMicrosoft 365グループが作成される
		- Microsoft 365グループのプロビジョニング状況はTASKSタブ、EVEVTSタブで確認可能
	- DASHBOARDタブをクリックする (次はMicrosoft 365グループのマイグレーションを実行)

### 14. **プロジェクトで**Microsoft 365**グループを移行**

- ① M365 GROUPSタブで**移行対象の**Group Name**を選択**し、[MIGRATE]をクリックする
- ② New Groups Migration TaskのMigration Optionsを選択し、[Next]をクリックする
- ③ New Groups Migration TaskのFile Version Optionsを選択し、[Next]をクリックする
- ④ New Groups Migration TaskのScheduleの[Run now]を選択し、[Next]をクリックする
- ⑤ New Groups Migration TaskのSummaryの[Finish]をクリックする
- ⑥ Microsoft 365グループのデータが移行される

f. Microsoft 365グループの移行状況はTASKSタブ、EVEVTSタブで確認可能

⑦ プロジェクト名をクリックする (次はSharePointのマイグレーションを実行)

### 15. **プロジェクトで**SharePoint**サイトコレクションをディスカバリー**

- Content MigrationのSharePointセクションの[OPEN]をクリックする
- Getting StartedセクションのPreparationの[Discover Site Collections]をクリックする
- New Discovery TaskのDiscovery Optionsを選択し、[Next]をクリックする
- New Discovery TaskのScheduleの[Run now]を選択し、[Next]をクリックする
- New Discovery TaskのSummaryの[Finish]をクリックする
- SHAREPOINT CONTENTSタグに移行元のSharePointサイトコレクションが表示される

SharePointのディスカバリー状況はTASKSタブ、 EVEVTSタブで確認可能

## 16. **プロジェクトで**SharePoint**コンテンツをディスカバリー**

- SHAREPOINT CONTENTSタブをクリックする
- SHAREPOINT CONTENTSタブで該当のSharePoint**サイトコレクションを選択**し、[DISCOVER SHAREPOINT CONTENTS]をクリ ックする
- New Discovery TaskのScheduleの[Run now]を選択し、[Next]をクリックする
- New Discovery TaskのSummaryの[Finish]をクリックする
- 移行元のSharePointサイトコレクションの情報が表示される

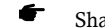

SharePointのディスカバリー状況はEVEVTSタブで確認可能

## 17. **プロジェクトで**SharePoint**サイトコレクションをマッチング**

- SHAREPOINT CONTENTSタブで該当のSharePoint**サイトコレクションを選択**し、[MATCH]をクリックする
- New Matching TaskのMatching Optionsを選択し、[Next]をクリックする
- ③ New Matching TaskのScheduleの[Run now]を選択し、[Next]をクリックする
- New Matching TaskのSummaryの[Finish]をクリックする
- 移行元のSharePointサイトコレクションと移行先のSharePointサイトコレクションがマッチングされる
	- SharePointのマッチング状況はTASKSタブ、 EVEVTSタブで確認可能
- DASHBOARDタブをクリックする

### 18. **プロジェクトで**SharePoint**を移行**

- Getting StartedセクションのMigrationの[Migrate Site Collections]をクリックする
- SHAREPOINT CONTENTSタブで**該当の**SharePoint**サイトコレクションを選択**し、[MIGRATE]をクリックする
- New SharePoint Migration TaskのOptionsを選択し、[Next]をクリックする
- New SharePoint Migration TaskのVersion Optionsで履歴データの更新方法を選択し、[Next]をクリックする
- New SharePoint Migration TaskのScheduleの[Run now]を選択し、[Next]をクリックする
- New SharePoint Migration TaskのSummaryの[Finish]をクリックする
- SharePointのコンテンツデータが移行される
	- SharePointのデータ移行状況はTASKSタブ、 EVEVTSタブで確認可能
- プロジェクト名をクリックする

### 19. **プロジェクトで**Chat**をディスカバリー**

- ① Content MigrationのTeamsセクションの[OPEN]をクリックする
- ② Welcomeセクションの以下のステータスを確認する
	- WelcomeセクションのGrant Consentは ◇で表示
	- WelcomeセクションのCheck Licenseは / で表示
	- WelcomeセクションのMigrate Accountsは √で表示
- ③ CHATSタブをクリックする
- ④ CHATSタブで [DISCOVER]をクリックする
- ⑤ New Chats Discovery TaskのDiscovery Optionsで[Check matched users only]を選択し、[Next]をクリックする
- ⑥ New Chats Discovery TaskのScheduleの[Run now]を選択し、[Next]をクリックする
- ⑦ New Teams Migration TaskのSummaryの[Finish]をクリックする
- ⑧ 対象アカウントが表示される
	- Chatsのディスカバリー状況はTASKSタブ、 EVEVTSタブで確認可能

### 20. **プロジェクトで**Chat**を移行**

- ① CHATSタブで**移行対象のアカウントを選択**し、[MIGRATE]をクリックする
- ② New Chats Migration TaskのMigration Optionsを選択し、[Next]をクリックする
- ③ New Chats Migration TaskのScheduleの[Run now]を選択し、[Next]をクリックする
- ④ New Chats Migration TaskのSummaryの[Finish]をクリックする
- ⑤ Chatsのデータが移行されるれる
	- Chatsのデータ移行状況はTASKSタブ、 EVEVTSタブで確認可能
- ⑥ プロジェクト名をクリックする

## 21. **プロジェクトで**Public Folders**の**Configure Connection**を設定**

- ① Content MigrationのPublic Foldersセクションの[OPEN]をクリックする
- ② Getting StartedセクションのPreparationの[Configure Connections]をクリックする
- ③ Configure ConnectionsのConnectionsの[Source]をクリックする
- ④ Configure Connectionで以下を設定し、[Save]をクリックする
	- Administratorに移行サービスアカウントを設定
	- Passwordに移行サービスアカウントのパスワードを設定
- ⑤ Configure ConnectionsのConnectionsの[Target]をクリックする
- ⑥ Configure Connectionで以下を設定し、[Save]をクリックする
	- Administratorに移行サービスアカウントを設定
	- Passwordに移行サービスアカウントのパスワードを設定
- ⑦ Configure ConnectionsのConnectionsの[Finish]をクリックする

### 22. **プロジェクトで**Public Folders**をディスカバリー**

- ① Getting StartedセクションのPreparationの[Discover Public Folders]をクリックする
- ② New Discovery TaskのScheduleの[Run now]を選択し、[Next]をクリックする
- ③ New Teams Migration TaskのSummaryの[Finish]をクリックする
- ④ PUBLIC FOLDERタブにパブリックフォルダが表示される

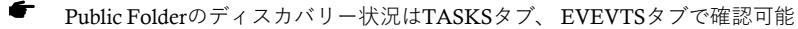

### 23. **プロジェクトで**Public Folders**を移行**

- ① Getting StartedセクションのMigrationの[Migrate Public Folders]をクリックする
- ② PUBLIC FOLDERSタブで**該当のパブリックフォルダを選択**し、[MIGRATE PUBLIC FOLDERS]をクリックする
- 3 New Migration TaskのOptionsを選択し、[Next]をクリックする
- ④ New Migration TaskのScheduleの[Run now]を選択し、[Next]をクリックする
- ⑤ New Teams Migration TaskのSummaryの[Finish]をクリックする
- ⑥ パブリックフォルダが移行される
	- Public Folderの移行状況はTASKSタブ、 EVEVTSタブで確認可能 €